## Sending images with Mail on an iMac - The Basics

This is how I send images with my emails. At the foot of the Mac screen sits the dock

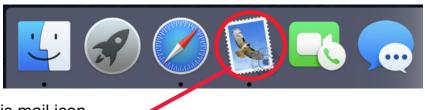

Click on this mail icon

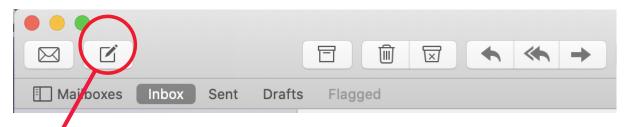

Now click on "Compose new Message" icon, at the top of this new screen.

Address your email and add a message

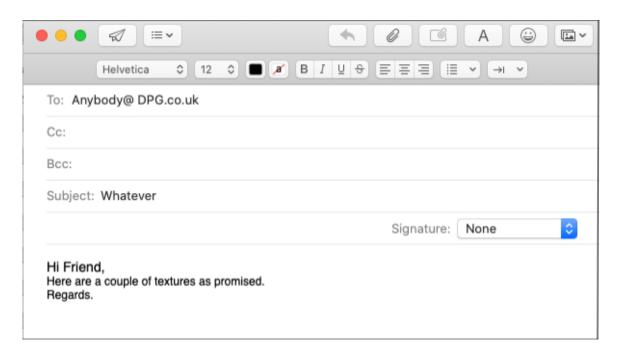

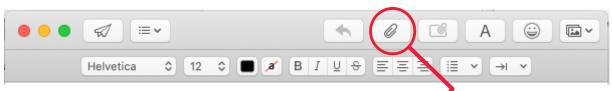

Time to add an attachment. Click on the paper clip icon.

A screen something like this one asks you to navigate to where the images you wish to send are stored. Select "Choose File"

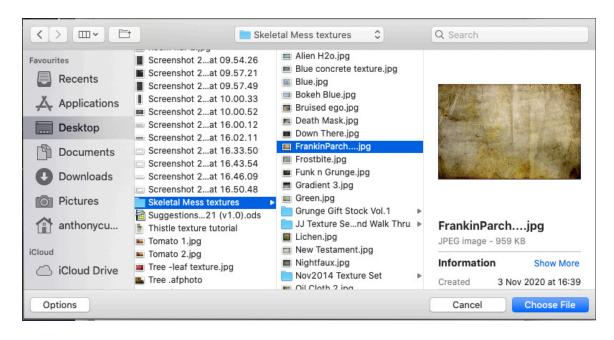

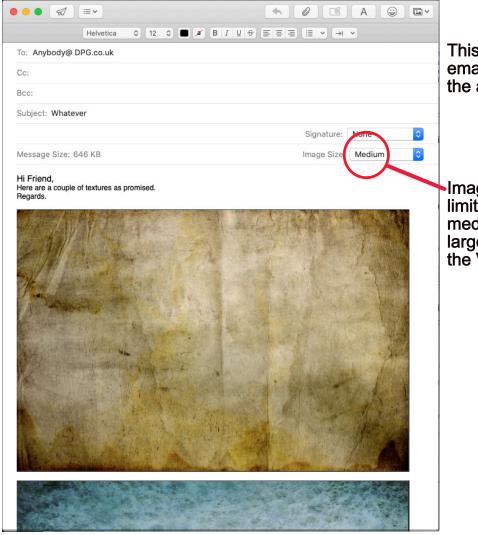

This is the how the email will look with the attachments.

Image size can be limited here - medium is quite large enough for the VP.

Follow the same procedure for additional pics, or if required images are in a the same location use the shift key and left mouse button for multiple selections.

Finally, Right click on an image, to bring up the following menu - select "View as Icon" (Multiple images can be selected as above).

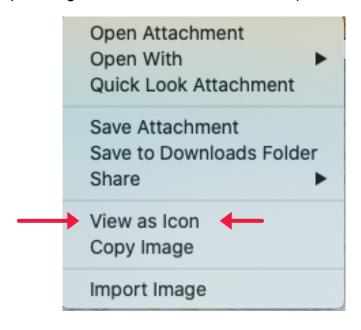

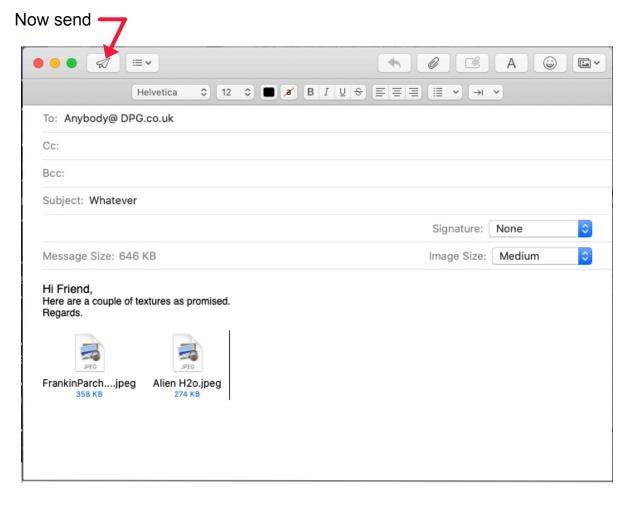